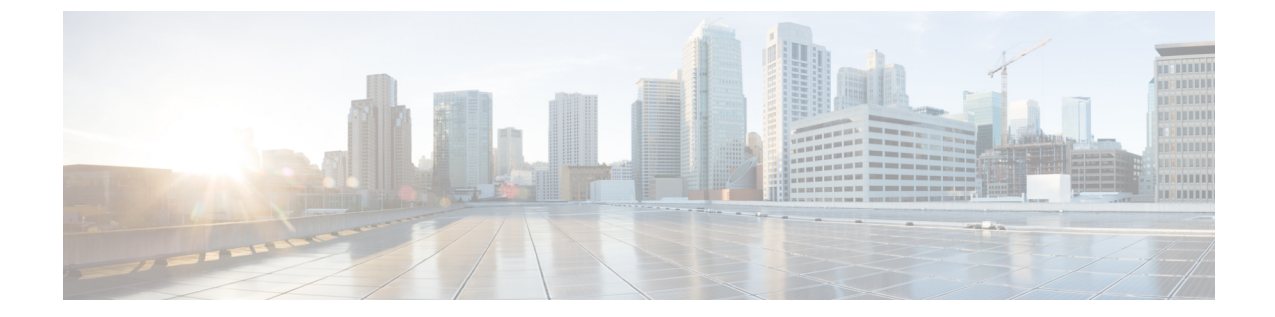

# オーディオ メッセージ受信インジケータ

- オーディオ [メッセージ受信インジケータの概要](#page-0-0), 1 ページ
- オーディオ [メッセージ受信インジケータの前提条件](#page-0-1), 1 ページ
- オーディオ [メッセージ受信インジケータ設定のタスク](#page-1-0) フロー, 2 ページ
- オーディオ [メッセージ受信インジケータのトラブルシューティング](#page-3-0), 4 ページ

## <span id="page-0-0"></span>オーディオ メッセージ受信インジケータの概要

ユーザに新しいボイス メッセージを通知するために、Cisco Unified IP Phone で断続ダイヤル トー ンを再生するようにオーディオ メッセージ受信インジケータ(AMWI)を設定できます。ボイス メッセージが残されている回線で電話がオフフックになるたびに、断続ダイヤル トーンが鳴りま す。

クラスタ内のすべての電話機または特定の電話番号でAMWIを設定できます。電話番号レベルの 設定は、クラスタ全体の設定よりも優先されます。

## <span id="page-0-1"></span>オーディオ メッセージ受信インジケータの前提条件

AMWI は、電話ファームウェア リリース 8.3(1) 以降が動作している Cisco Unified IP Phone でのみ 設定できます。

# <span id="page-1-0"></span>オーディオメッセージ受信インジケータ設定のタスクフ ロー

#### 手順

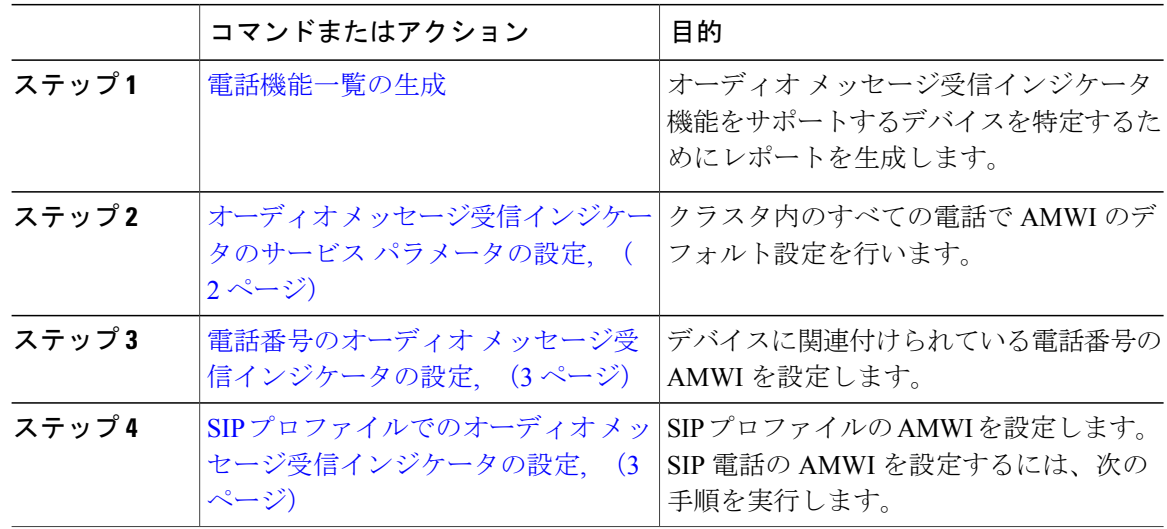

## <span id="page-1-1"></span>オーディオ メッセージ受信インジケータのサービス パラメータの設 定

この手順では、クラスタ内のすべての電話機にAMWIデフォルト設定を実行する方法について説 明します。

#### 手順

- ステップ1 [Cisco Unified CM の管理 (Cisco Unified CM Administration) 1から、[システム (System) 1>[サー ビス パラメータ (Service Parameters) ]の順に選択します。
- ステップ2 [サーバ (Server) ] ドロップダウン リストで、Cisco CallManager サービスを実行しているサーバ を選択します。
- ステップ **3** [サービス(Service)] ドロップダウン リストから、[Cisco CallManager] を選択します。
- ステップ4 [クラスタ全体のパラメータ (機能 全般) (Clusterwide Parameters ( Feature General))] セクショ ンで、[オーディオ メッセージ受信インジケータのポリシー(Audible Message Waiting Indication

Policy)]サービスパラメータを選択します。このパラメータによって、クラスタ内の全デバイス でオーディオ メッセージ受信インジケータをオンにするかオフにするか決定します。

**ステップ5** [保存 (Save)] をクリックします。

### <span id="page-2-0"></span>電話番号のオーディオ メッセージ受信インジケータの設定

デバイスに関連付けられている電話番号用に AMWI を設定するには、次の手順に従ってくださ い。

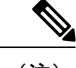

(注) 個々の電話番号での AMWI 設定は、クラスタ全体の設定より優先されます。

#### 手順

- ステップ1 [Cisco Unified CM の管理 (Cisco Unified CM Administration) 1から、[デバイス (Device)] > [電話 (Phone)] を選択します。
- ステップ2 [関連付け (Association) 1セクションで、[新規 DN を追加 (Add a new DN) 1をクリックします。 [電話番号の設定 (Directory Number Configuration) ] ウィンドウが表示されます。
- ステップ3 [オーディオ メッセージ受信インジケータのポリシー (Audible Message Waiting Indicator Policy) ] を選択します。次のいずれかのオプションを選択します。
	- •オフ (Off)
	- [オン(On)]:このオプションを選択すると、ハンドセットを取り上げたときにユーザは断 続ダイヤル トーンを受信します。
	- [デフォルト(Default)]:このオプションを選択すると、電話機はシステム レベルで設定さ れたデフォルトを使用します。
- ステップ **4** [電話番号の設定(DirectoryNumberConfiguration)]ウィンドウの残りのフィールドを設定します。 フィールドとその設定オプションの詳細については、オンライン ヘルプを参照してください。
- <span id="page-2-1"></span>**ステップ5** [保存 (Save) ] をクリックします。

### **SIP** プロファイルでのオーディオ メッセージ受信インジケータの設定

SIP プロファイルで AMWI を設定するには、次の手順に従います。

(注) 個々の SIP プロファイルでの AMWI の設定は、クラスタ全体の設定を上書きします。

#### 手順

- ステップ **1** [Cisco Unified CM の管理(Cisco Unified CM Administration)] で、[デバイス(Device)] > [デバイ スの設定 (Device Settings) ] > [SIP プロファイル (SIP Profile) ] を選択します。 [SIP プロファイルの検索と一覧表示(Find and List VPN Profile)] ウィンドウが表示されます。
- ステップ **2** 使用する検索条件を入力し、[検索(Find)] をクリックします。 ウィンドウに検索条件と一致する SIP プロファイルのリストが表示されます。
- ステップ **3** 更新する SIP プロファイルをクリックします。 [SIP プロファイルの設定(SIP Profile Configuration)] ウィンドウが表示されます。
- ステップ **4** 電話がオフフックで、メッセージを受信している場合の断続ダイヤル トーンを有効にするには、 [メッセージがある場合は断続音(Stutter Message Waiting)] チェックボックスをオンにします。
- ステップ5 [保存 (Save) ] をクリックします。
- <span id="page-3-0"></span>ステップ **6** [設定の適用(Apply Config)] をクリックします。

## オーディオメッセージ受信インジケータのトラブルシュー ティング

### 電話でオーディオ メッセージ受信インジケータが再生されない

問題 新着ボイス メッセージをユーザに通知する断続ダイヤル トーンが電話で再生されません。 解決法

ユーザが SCCP 電話を使用している場合には、次の点を確認してください。

- 電話ファームウェアのリリースが 8.3(1) 以降であることを確認します。
- ユーザがオフフックになった回線と電話の AMWI 設定を確認します。
- Cisco CallManager サービスがサーバ上で実行されていることを確認します。
- 電話と Cisco Unified Communications Manager の間のスニファ トレースを確認します。トーン タイプが 42 の StartTone メッセージが電話で受信されることを確認します。

ユーザが SIP 電話を使用している場合には、次の点を確認してください。

• 電話ファームウェアのリリースが 8.3(1) 以降であることを確認します。

- 回線(電話番号)の設定を確認します。電話には、line1\_msgWaitingAMWI : 1、 line2\_msgWaitingAMWI : 0 などの設定が表示される必要があります。
- [Cisco Unified CM の管理 (Cisco Unified CM Administration) ] の [SIP プロファイルの設定(SIP Profile Configuration) 1ウィンドウで[メッセージがある場合は断続音 (Stutter Message Waiting) 1 チェック ボックスがオンになっていることを確認します。

### ローカライズされた **AMWI** トーンが特定のロケールで再生されない

問題 英語以外のロケールに設定されている電話機で、ローカライズされたトーンが再生されま せん。

解決法 次の点をチェックします。

- Cisco Unified CM の管理から、[デバイス プロファイルの設定(Device Profile Configuration)] ウィンドウ([デバイス(Device)] > [デバイスの設定(Device Settings)] > [デバイス プロ ファイル(Device Profile)])の [ユーザ ロケール(User Locale)] を確認します。
- ロケールの変更後、ユーザは電話機をリセットする必要があります。
- user/local/cm/tftp /<locale name> directory を確認し、AMWI トーンがローカ ライズされた g3-tones.xml ファイルで定義されていることを確認します。

 $\mathbf I$